# **iCONTACT EMAIL NEWSLETTERS District Template Option**

District 5060 clubs have two options for using iContact. Field Group can set up a club user account under District 5060. You would have your own passwords and logins, and your files would be accessible only to you. There is a \$65 set-up fee and you will be charged \$10/month for up to 1,000 e-mails. The benefit of this arrangement is that we can share templates and assets created by the District or other clubs associated with this account upon request. The other option is to set up your own iContact account, which is free for up to 500 contacts and 2000 e-mails per month. This would require you to develop your own template based on the samples and raw assets provided in the resource directory on the District 5060 website. Templates can't be shared between accounts that are not linked. This document provides guidance once the template is developed or shared.

For more information or to get started with your own account and newsletter template, contact:

**Nicole Donegan ndonegan@thefieldgroup.net**

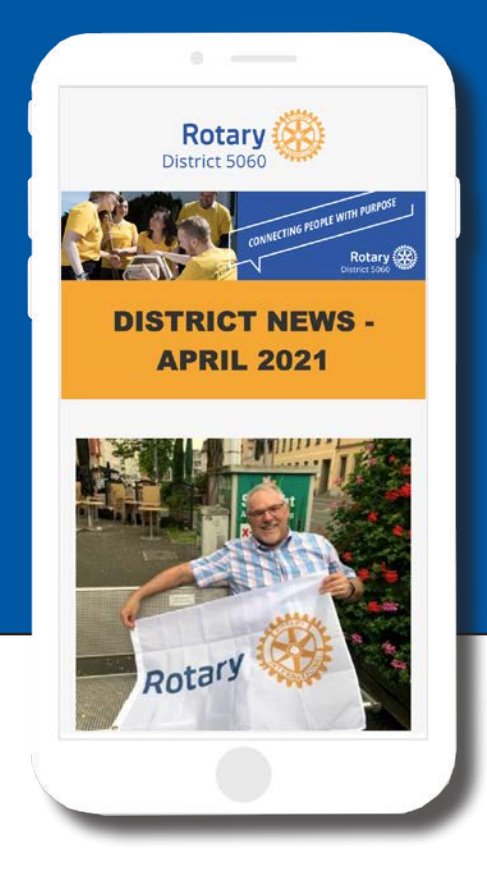

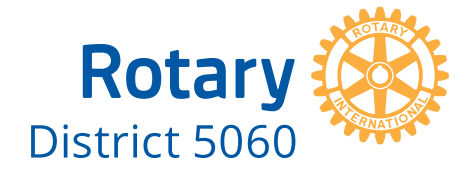

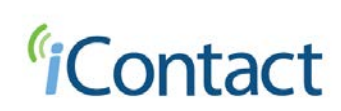

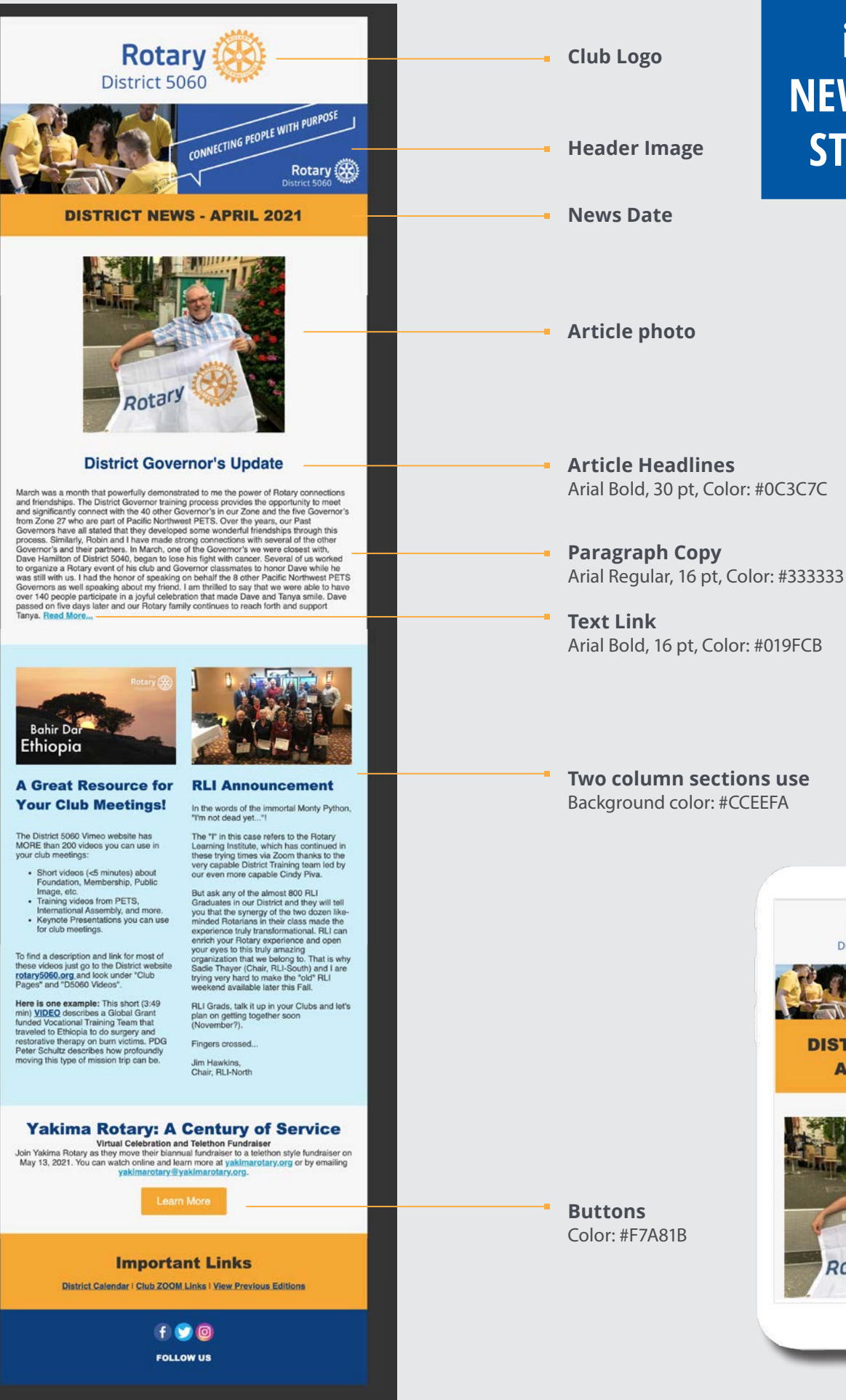

## **iCONTACT NEWSLETTER STYLESHEET**

ö

a.

Rotary

 $\sqrt{E}$  $\sim$ **DISTRICT NEWS -**

**Rotary** District 5060

**APRIL 2021** 

Rotary (

### **Step 1: Login to iContact**

Visit **icontact.com** and login. Once logged in, you will see recent activity (if you have not used iContact previously, you will not see any recent activity). You have been provided a *District News Template* to start from. To find the pre-built template, choose the **Create Message** button on the left hand side (shown below).

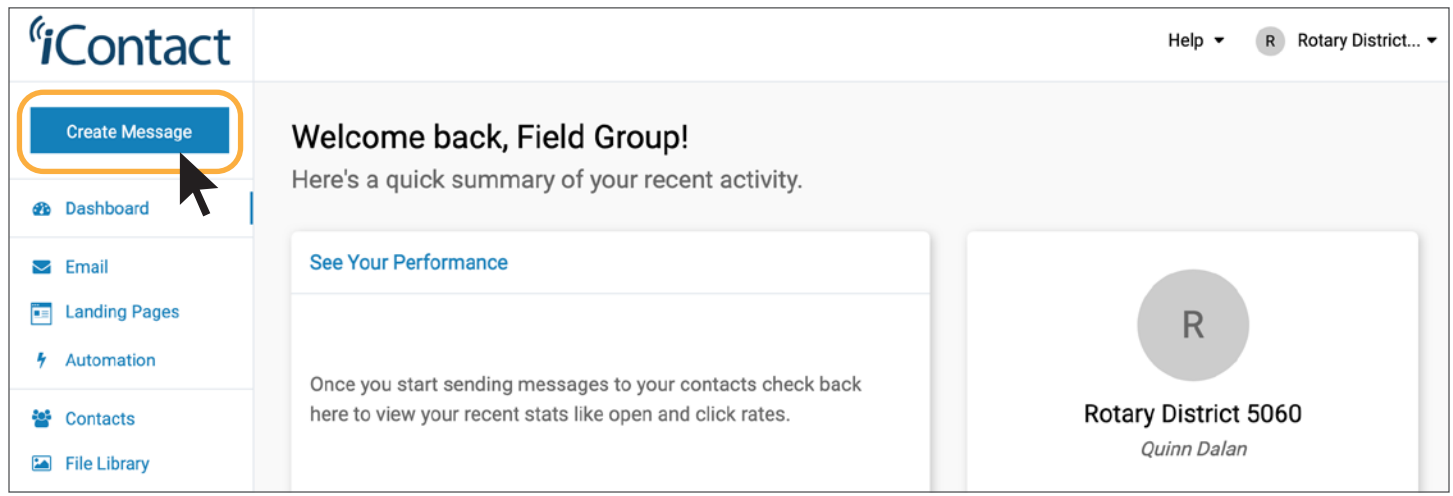

### **Step 2: Choose your template**

Once you have clicked on the **Create Message** button (shown above), click the **Saved Templates** option (see screenshot below). Click the *District News Template* to start with and then click the **Start Editing** button in the top right corner of the screen (see screenshot below).

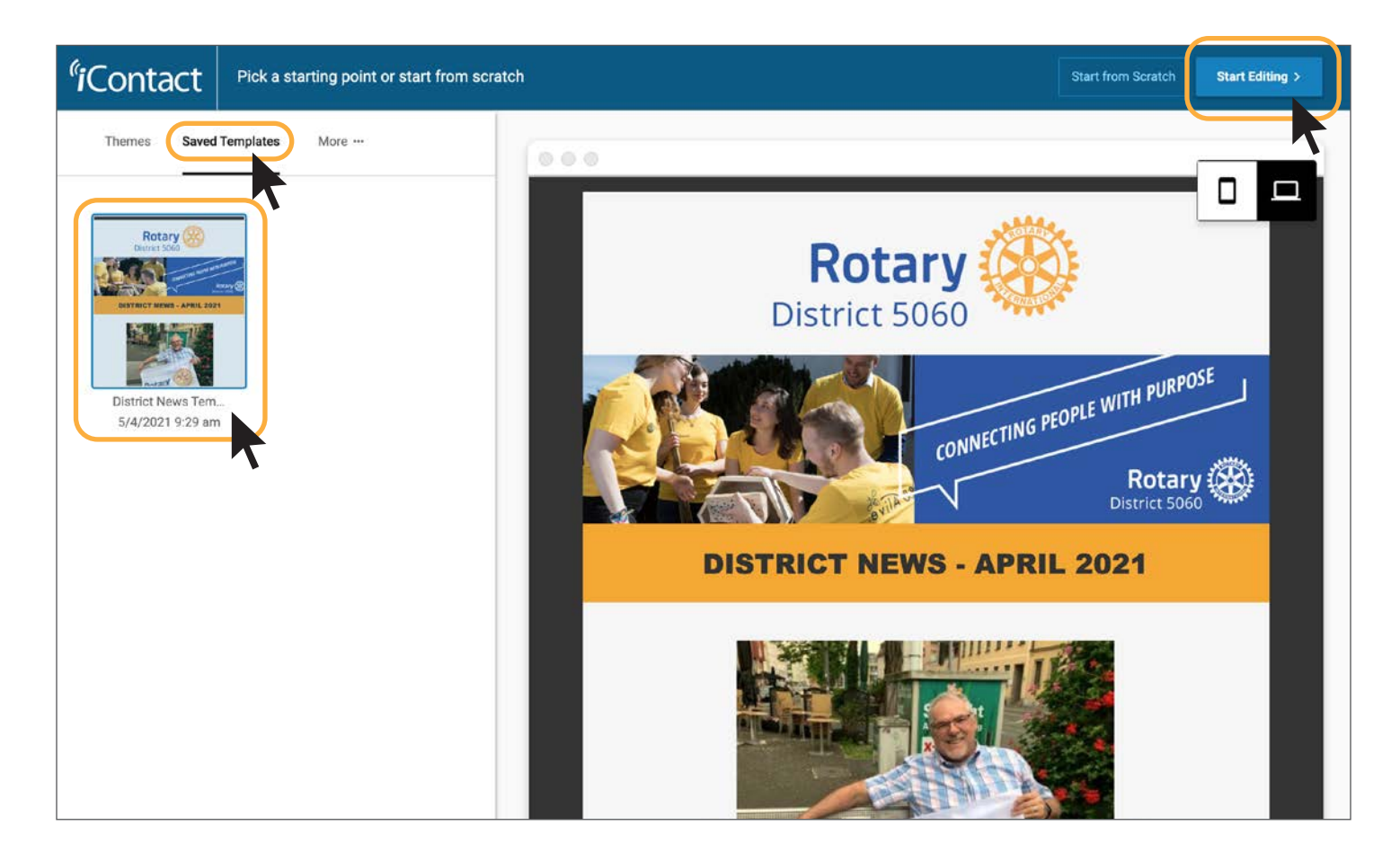

### **Step 3: Add content to your newsletter**

Once you have selected your template, you can begin editing. Refer back to Page 1 for a basic style guide for which fonts and colors to use for your content.

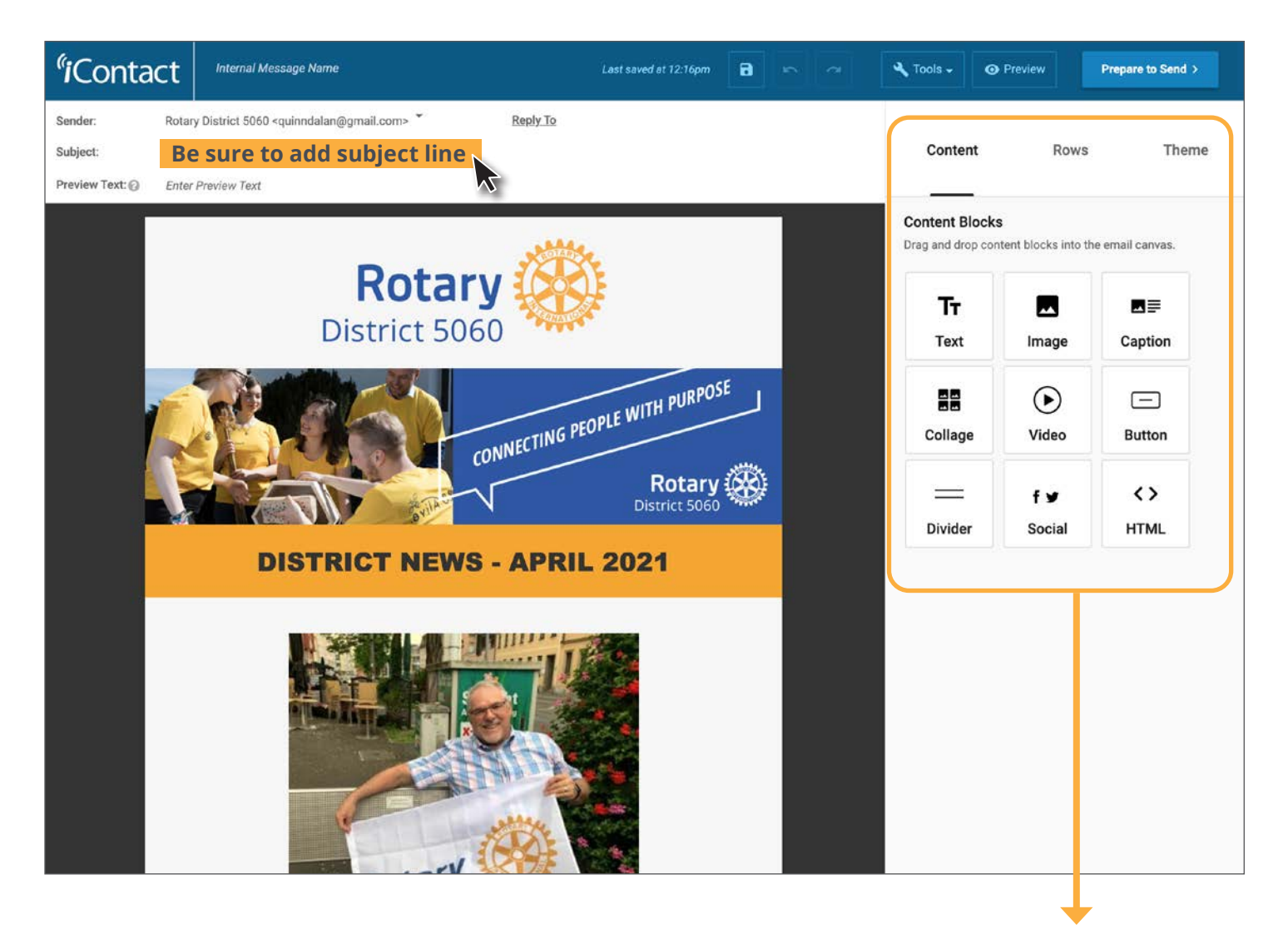

**All your editing capabilities can be found in the editing bar to the right of your email. Here are a few basic editing options:**

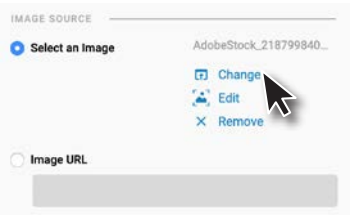

An image can be added by selecting a file on your computer or using a URL to an image found online.

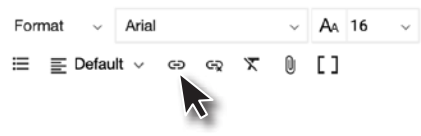

Use the Text Editor found above your email to add text links. Click the link graphic while your text is selected that you want linked.

### **Adding Images Adding Links Sending a Test Message**

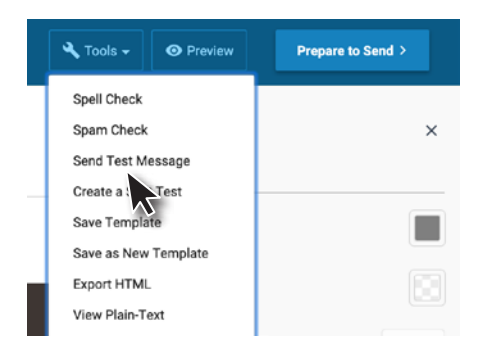

Select **Send Test Message** button under the Tools dropdown in the top right corner of your screen.

### **Step 4: Create a list and add contacts**

Select **Contacts** on the left hand side of the screen, choose **Lists** and **Create a List** (see below screenshot).

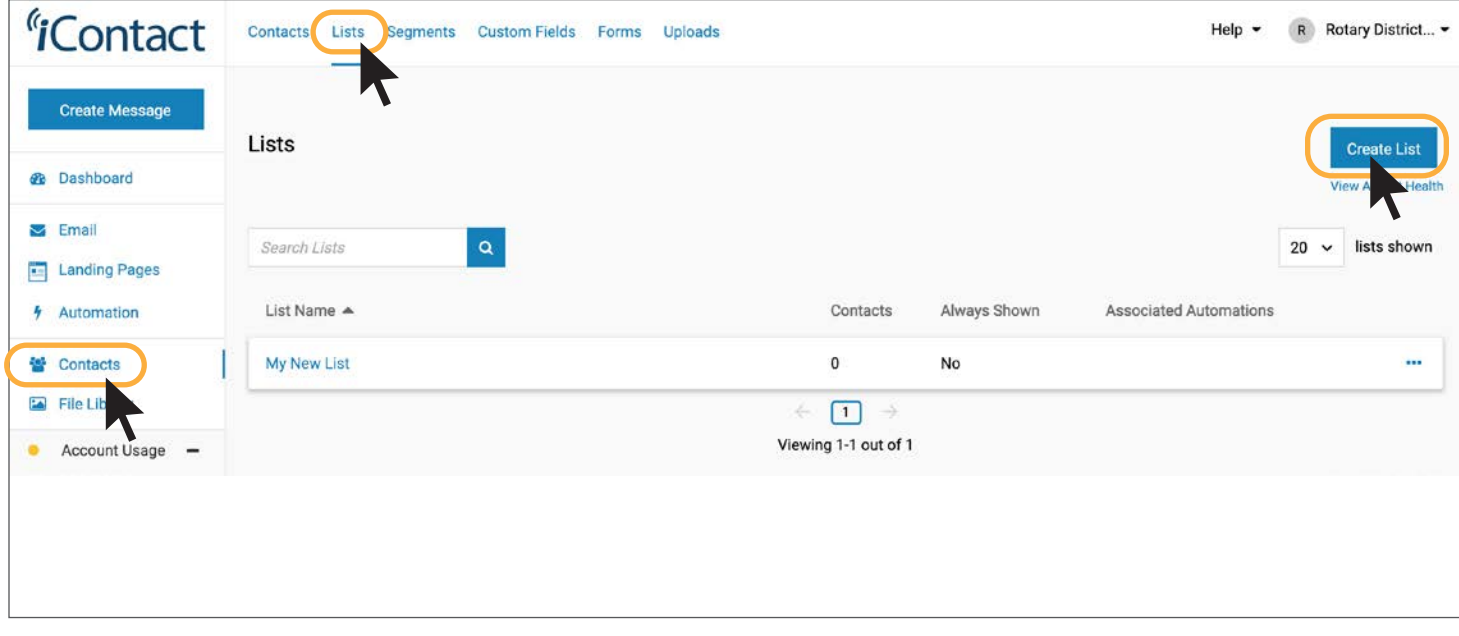

Give your list a name, then click **Save** (see middle screenshot).

Your list will now show up in My Lists and you can click **Add Subscribers** (see bottom screenshot).

You will now see your newly created list. Choose **Add Subscribers** where you can add subscribers manually or upload emails from a file.

**NOTE:** Don't check Require Confirmation or it will send an email to every contact asking them to verify they want to be placed on your email list.

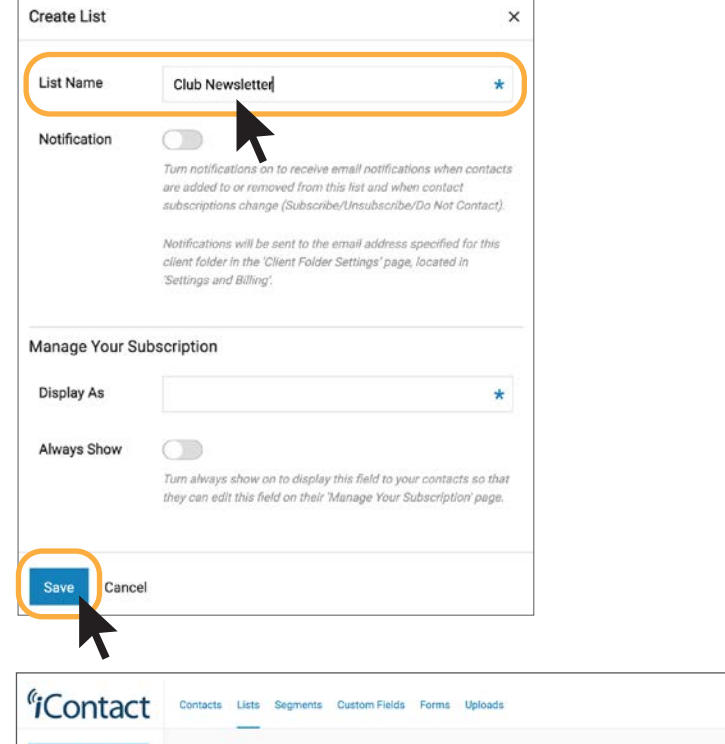

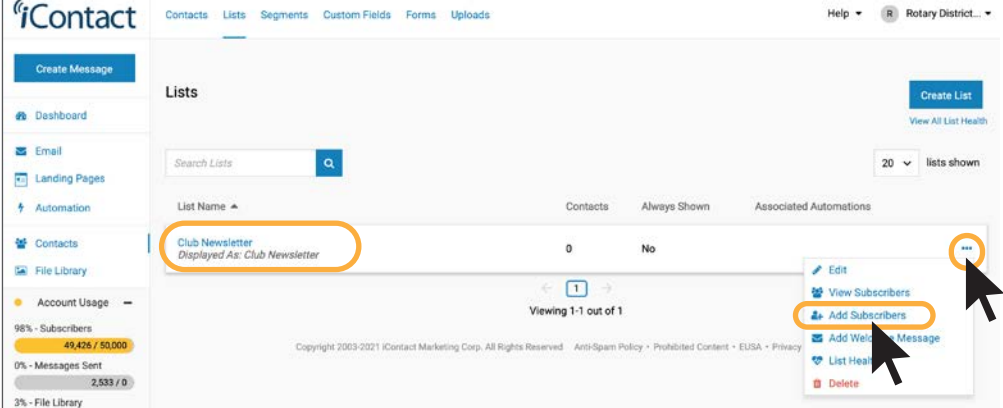

### **Step 5: Sending a newsletter**

Once you have your newsletter finalized and a subject line entered, click the **Prepare to Send** button in the top right of the screen.

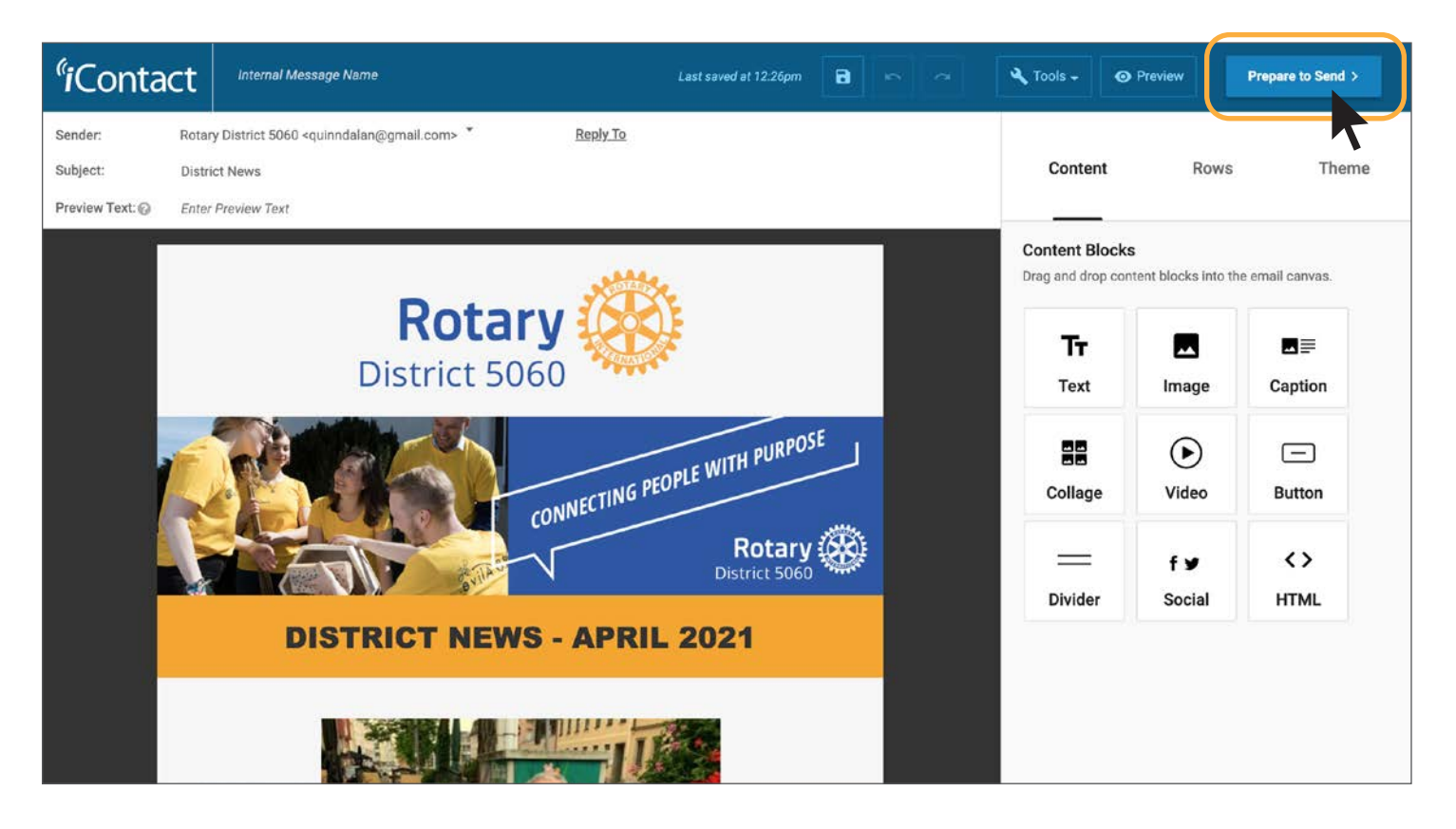

Choose the contact list you would like to send to and then select a date and time you would like to schedule your message to go out. You also have the option of sending it out immediately.

*Please note the timezone when scheduling for a future time.*

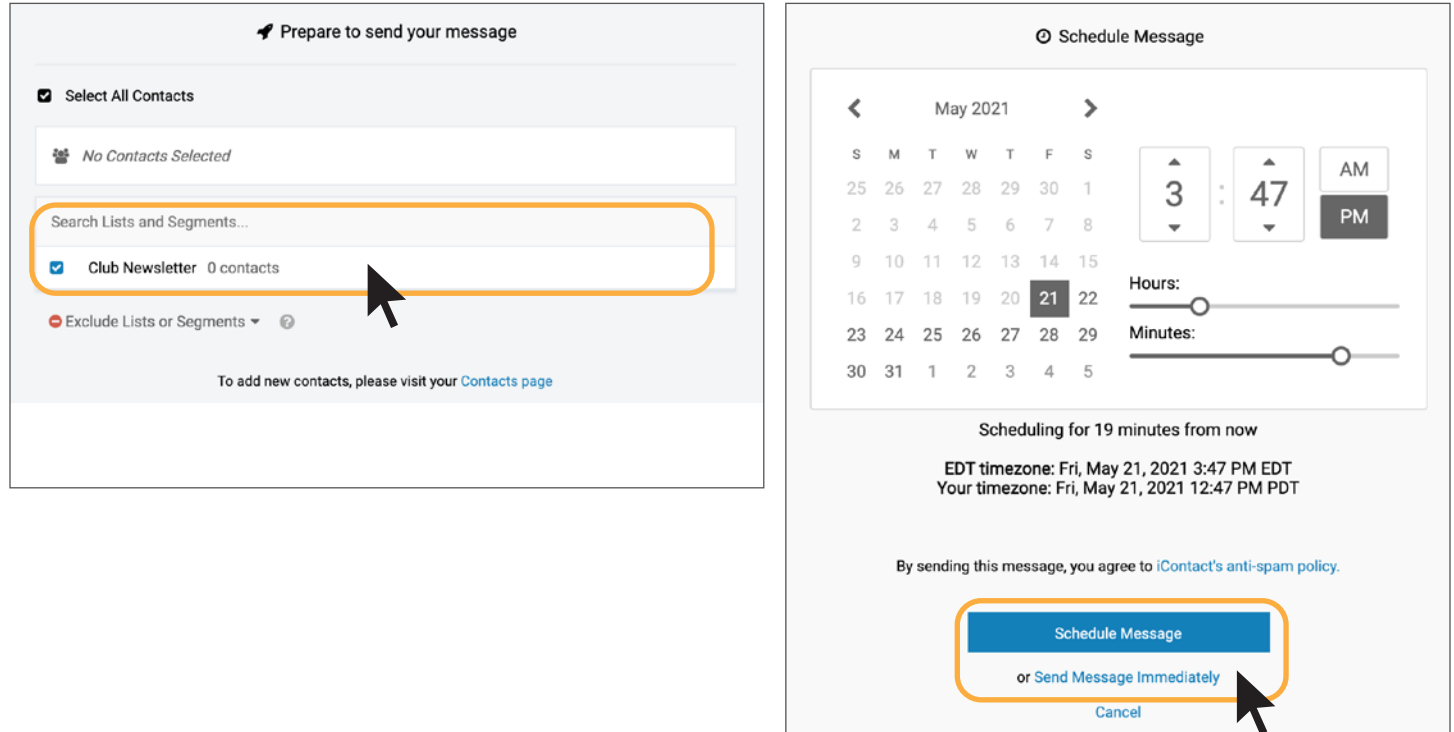

ı

### **Step 6: Tracking newsletter results**

Once you have sent your newsletter, you will see it in your Recent Activity when you first login. To view data, click on the **View Report** for the email you wish to view results for (see below screenshot).

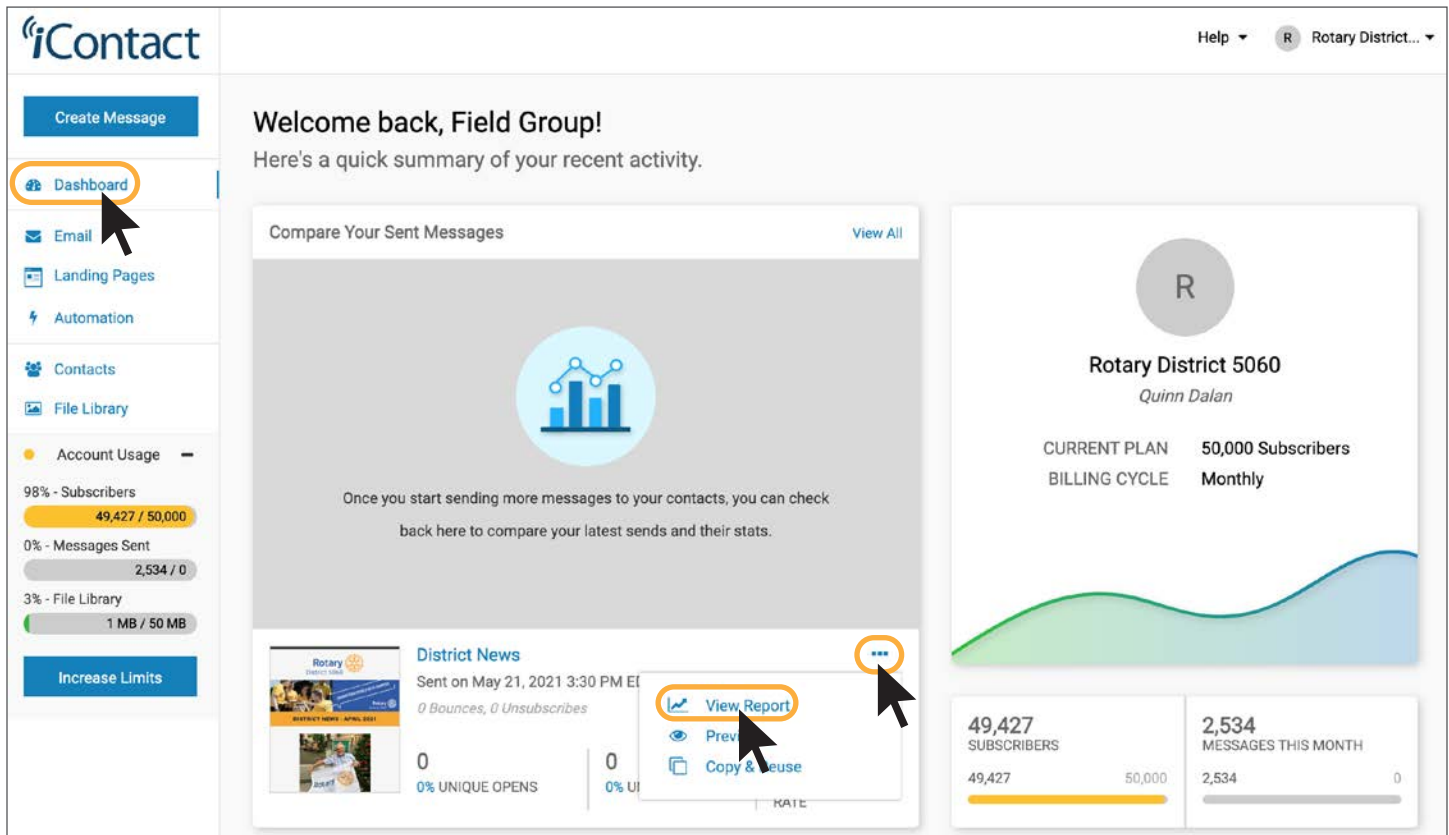

The report will show details of how many people opened the email and how many clicked on links. Click **View Details** to see specific email addresses that opened the newsletter or any that did not go through.

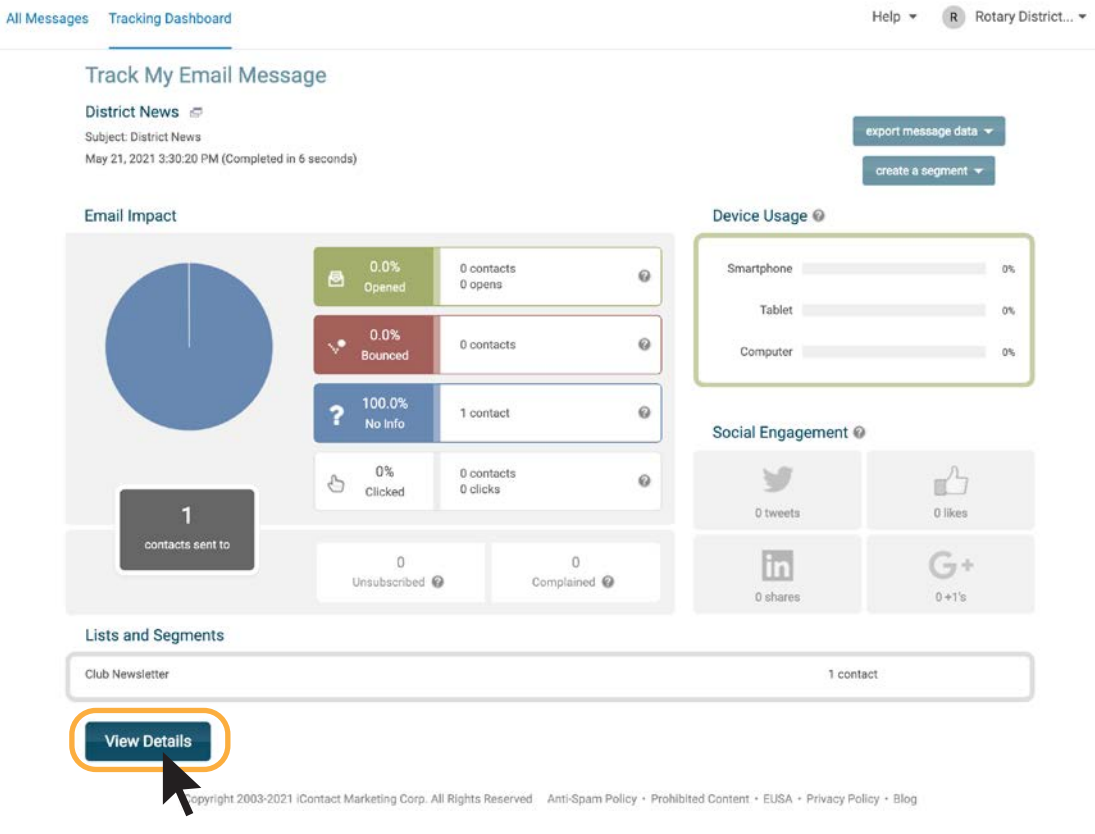

### **Step 7: Reusing previously sent newsletters (optional)**

There may be times when you want to reuse a previously sent email, rather than starting from the basic template again. This can be helpful if you need to include much of the same information in each newsletter.

Once you have logged in, click the **Email** button on the left side and then choose the **Sent** option above (see screenshot below). You will then be shown a list of previously sent emails. Once you have chosen the one that you want to reuse, click the three dots to the far right, and choose **Copy and Reuse**. You may now begin editing your newsletter.

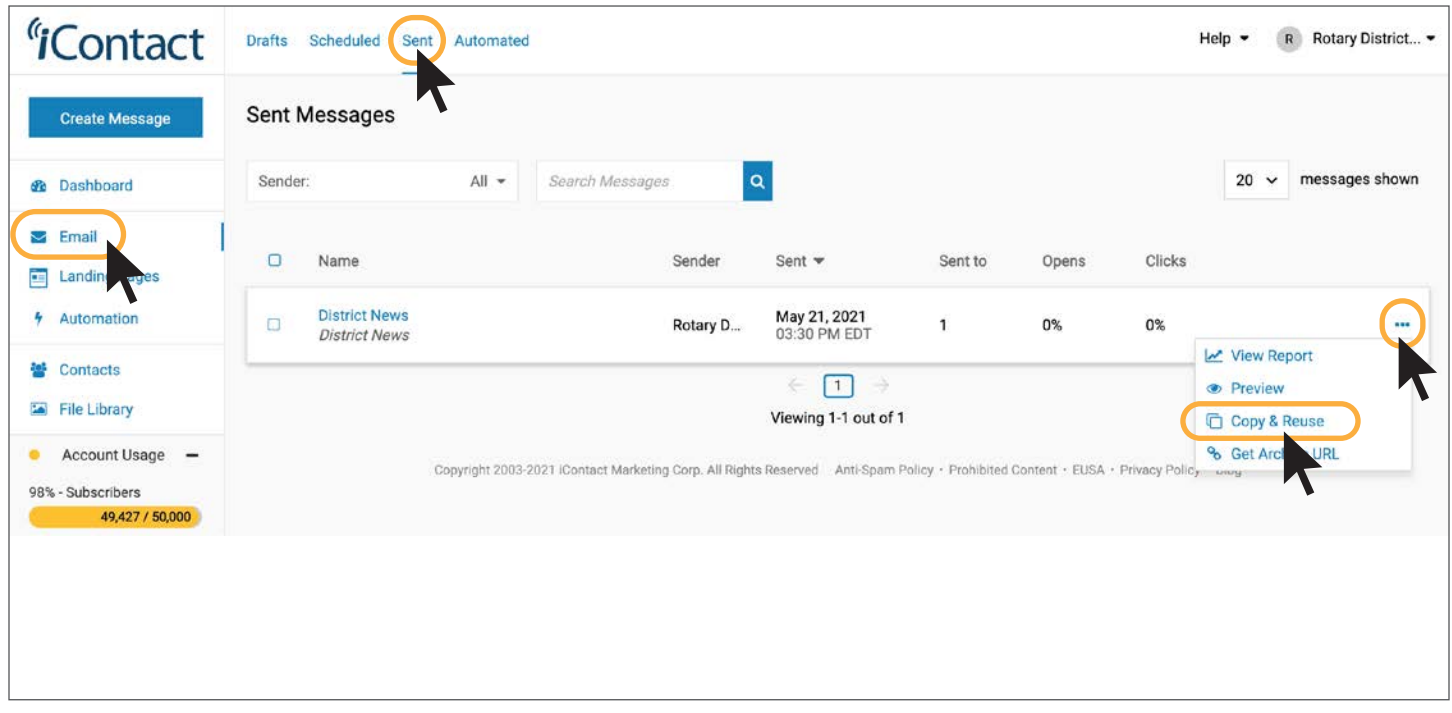

**Note:** You can run into issues when using previously sent newsletters that already have links set within the text. It's best to remove any links and re-link them since the previous email's links are "tracked" by iContact for your own reports.

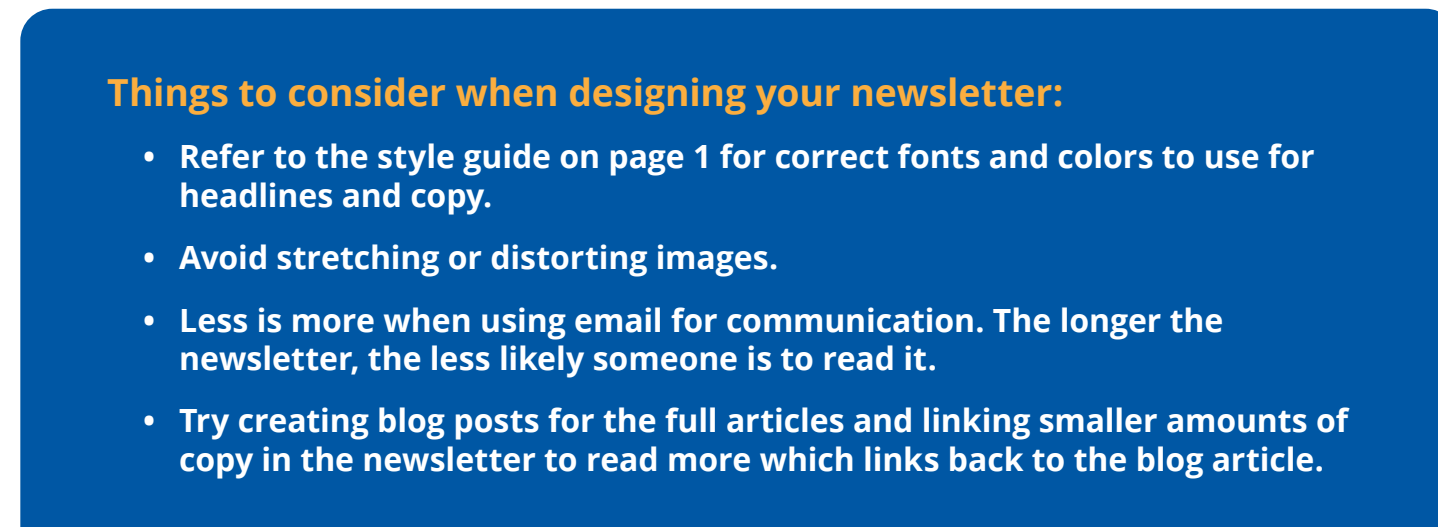